**MENDELU Odbor informačních** technologií

# Přihlašování do UIS pomocí NIA

*(Využití klíče e-Govermentu ověřeného prostřednictvím bankovní identity)*

oit.mendelu.cz tech.mendelu.cz

## **Postup platí pro držitele bankovní identity**

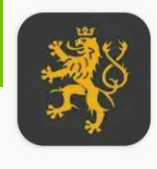

 $\leftarrow$ 

### Mobilní klíč eGovernmentu

Ministerstvo vnitra

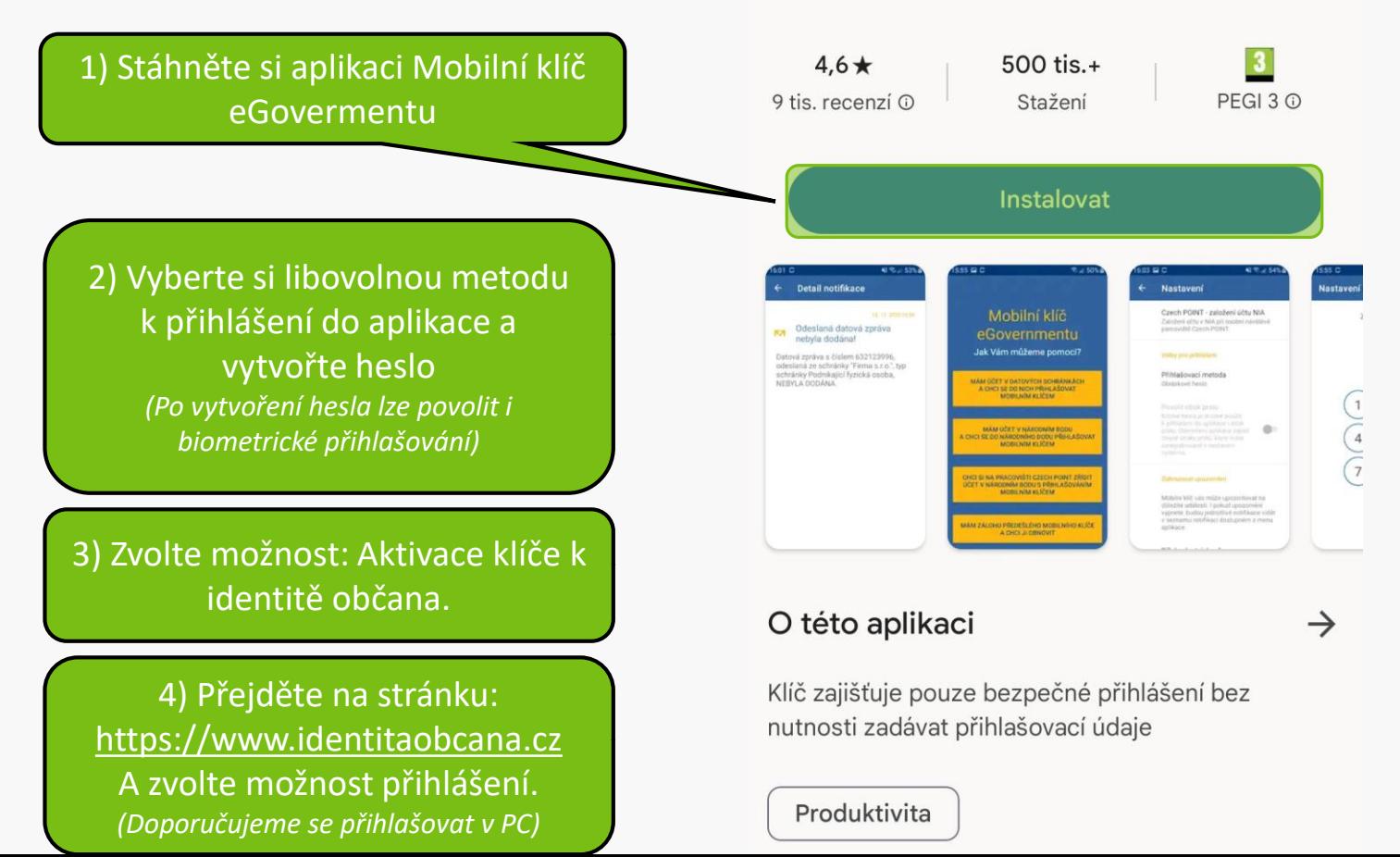

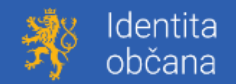

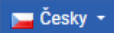

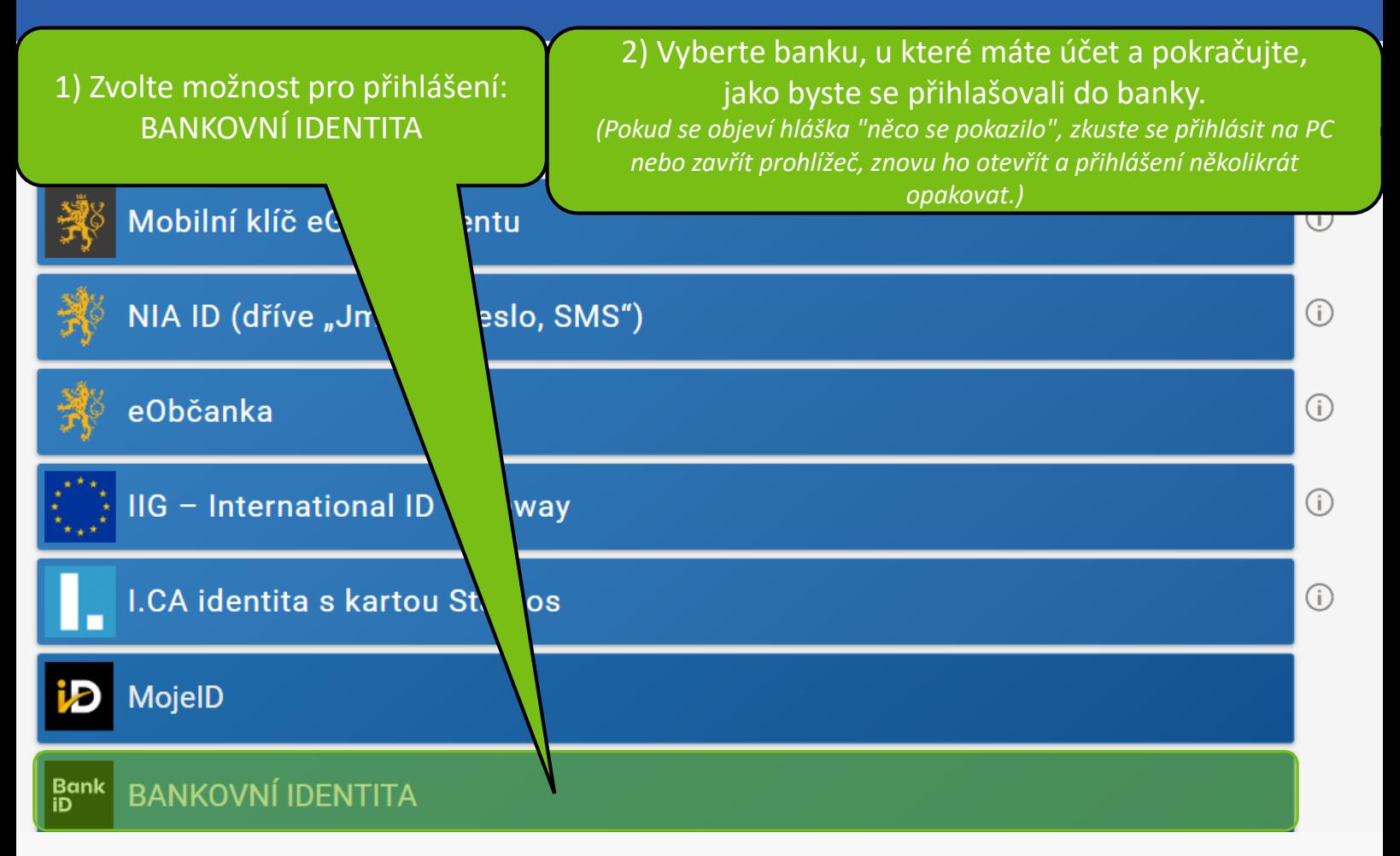

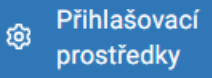

## Přihlašovací prostředky

- Souhlasy a historie C
- R Moje údaje

## Státní prostředky

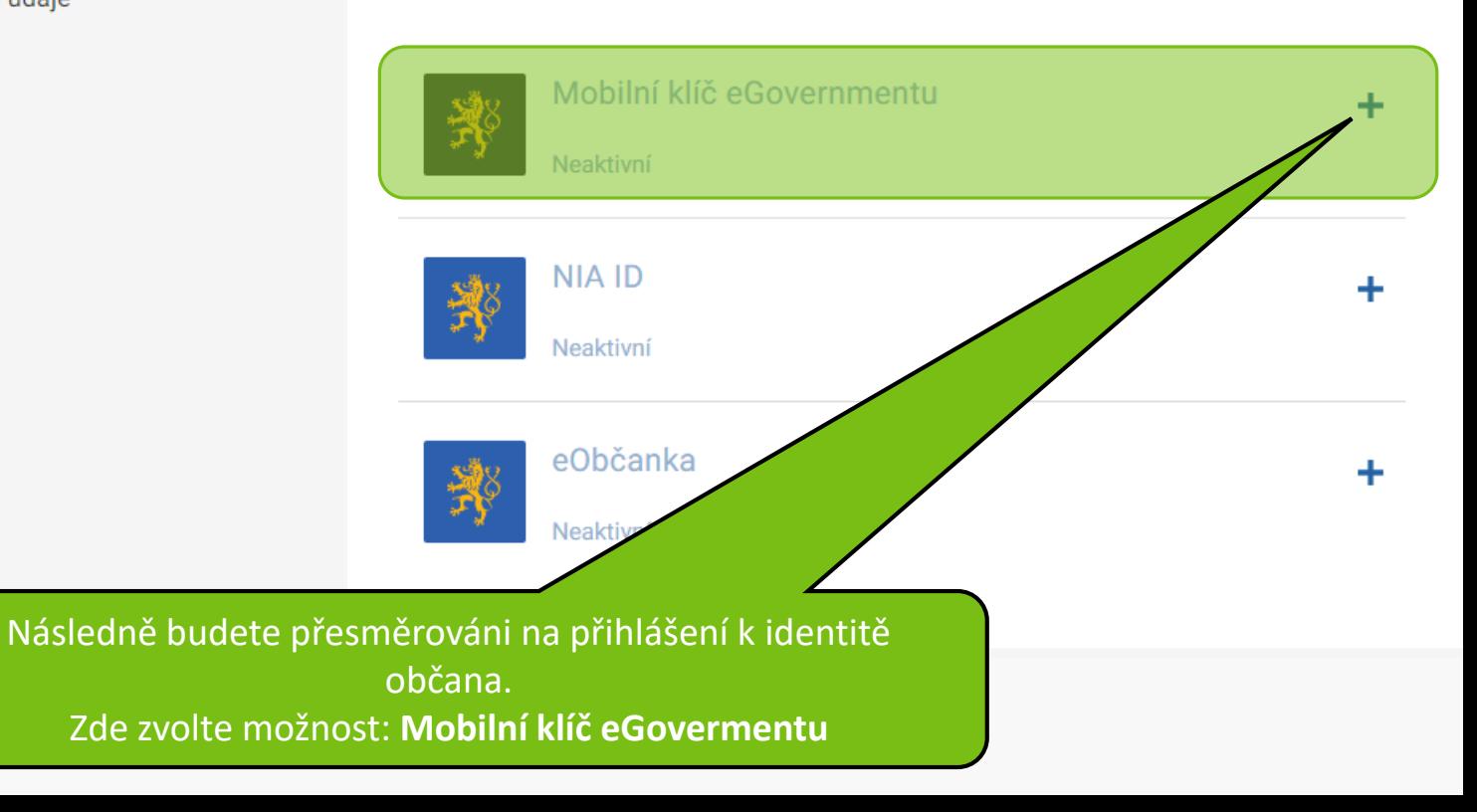

Ověření totožnosti

Vaši totožnost jsme ověřili díky přihlášení pomocí Identity občana.

# Zvolte možnost: POKRAČOVAT, APLIKACI MÁM STAŽENOU

#### Stáhněte si aplikaci Mobilní  $\mathbf 2$ klíč eGovernmentu

K dispozici je verze pro operační systém Android **d** i pro *iOS* **d**. Aplikace je napsána úsporně a v telefonu zabere málo místa.

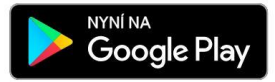

**Stáhnout v<br>App Store** 

#### POKRAČOVAT, APLIKACI MÁM STAŽENOU

3 Připojení Mobilního klíče eGovernmentu

1) Tuto možnost využijte v případě, že celou akci provádíte v mobilu. *(V době psaní návodu končilo chybovou hláškou.)*

#### Připojení Mobilního klíče eGovernmentu

3

V mobilní aplikaci nejprve nastavte své heslo. Poté v ní dokončete připojení pomocí tlačítka níže.

#### OTEVŘÍT APLIKACI MOBILNÍ KLÍČ

2) Tuto možnost využijte, pokud se k identitě občana přihlašujete pomocí jiného zařízení, než na kterém máte aplikaci eGovermentu. Po provedení kroků naskenujte QR kód a ověřte, že se na zařízeních zobrazí stejný kód.

**NEBO** 

V mobilní aplikaci nejprve nastavte své heslo a zvolte v ní aktivace klíče k Identitě občana

Na následující obrazovce klikněte na tlačítko Mám hotovo - načíst kód pro připojení, u první volby (Chcete aktivovat

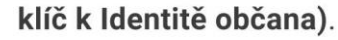

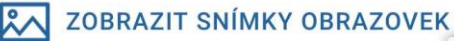

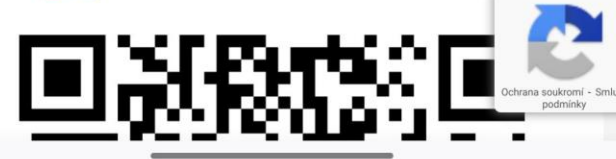

*V případě, že se vám zobrazí chyba, zkuste stránku znovu načíst (F5) a postupovat podle předchozího kroku.*

## Mobilní klíč eGovermentu byl úspěšně založen

« VŠECHNY PŘIHLAŠOVACÍ PROSTŘEDKY

## Připojení Mobilního klíče eGovernmentu

Mobilní klíč eGovernmentu je jeden z přihlašovacích prostředků Identity občana, o kterém se můžete dozvědět více na informačním webu  $\blacksquare$ . Založte si jej a přihlašujte se nejen k portálům státní správy rychle pomocí naskenování QR kódu v aplikaci.

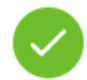

#### Váš Mobilní klíč eGovernmentu byl úspěšně připojen

Nyní můžete užívat výhod elektronické komunikace se státem. Stačí na libovolném portálu zvolit **přihlášení** prostřednictvím Identity občana a následně Mobilní klíč eGovernmentu. Pro přihlášení stačí ve stažené aplikaci naskenovat QR kód.

Pokud se Vám nedaří přihlásit či neznáte uvedené údaje, kontaktujte prosím systémového integrátora.

6 Pokud jste uchazeč/ka, použijte aplikaci: Přihlášení do systému přihlášek

⊕

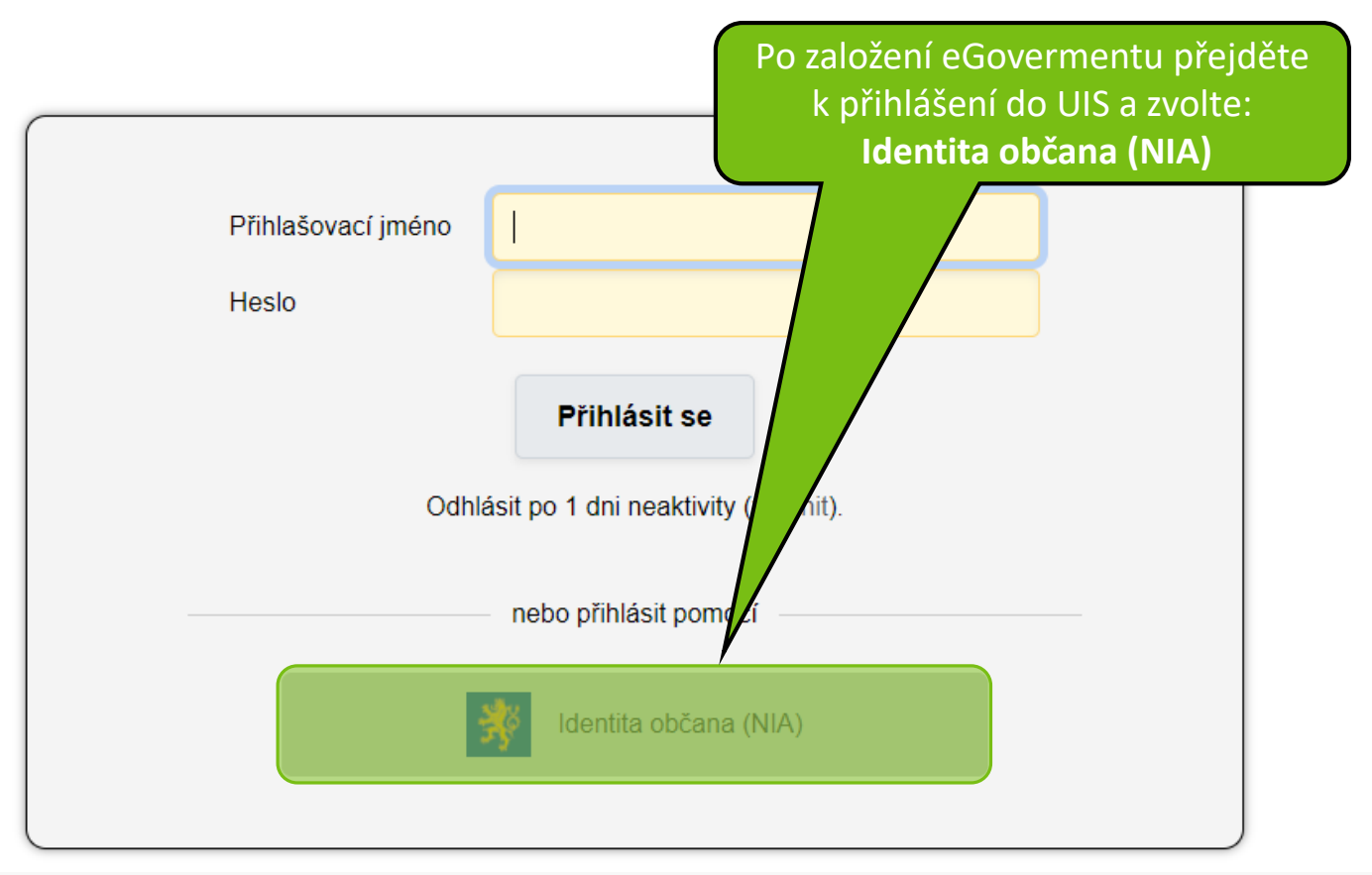

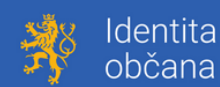

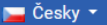

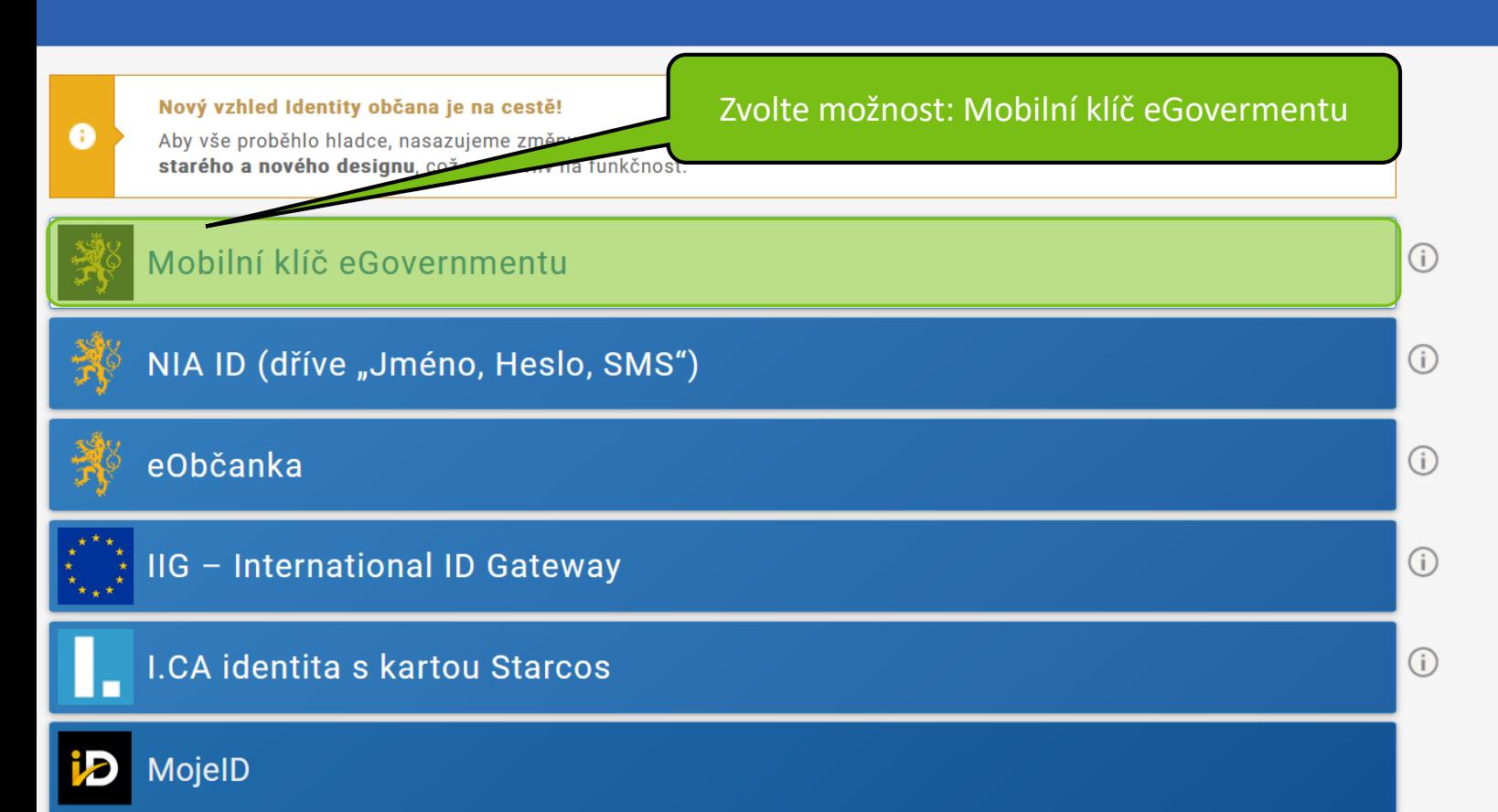

## Přihlašování na PC *(pro první přihlášení je třeba mít i telefon s aplikací)*

## Přihlášení Mobilním klíčem eGovernmentu

Proveďte přihlášení svým mobilním elektronickým prostředkem.

- 1. Spustte na svém chytrém zařízení aplikaci Mobilní klíč eGovernmentu.
- 2. Přihlaste se do aplikace svým přístupovým heslem.
- 3. V aplikaci naskenujte níže zobrazený QR kód pro přihlášen

Nedaří se Vám provést některý z uvedených kroků? Přejít na

Otevřete aplikaci eGoverment v mobilu a naskenujte QR kód.

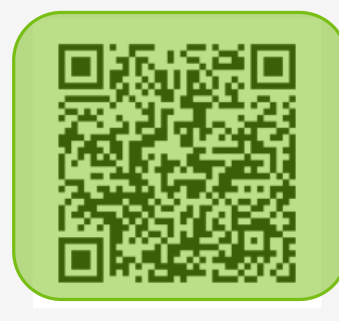

Objeví se hláška: "potvrdit přihlášení", **zvolte ano.**

#### Váš QR kód pro přihlášení

Ještě nemáte mobilní identifikační prostředek? Založit Mobilní klíč eGovernmentu

## Přihlašování na mobilním zařízení

Nedaří se Vám provést některý z uvedených kroků? Přejít na nápovědu

Vyberte možnost: Spustit Mobilní klíč na tomto zařízení

#### Váš QR kód pro přihlášení

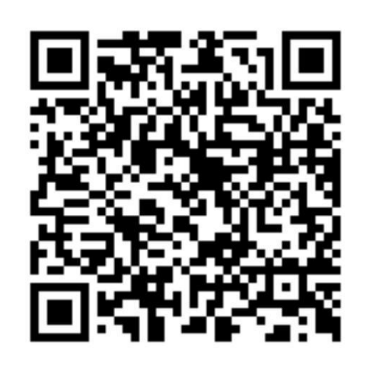

Objeví se hláška: "potvrdit přihlášení", **zvolte ano.**

>> Spustit Mobilní klíč na tomto zařízení

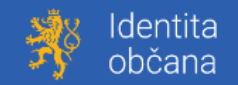

#### Udělte prosím souhlas pro výdej následujících údajů pro kvalifikovaného poskytovatele -Mendelova univerzita v Brně (https://is.mendelu.cz)

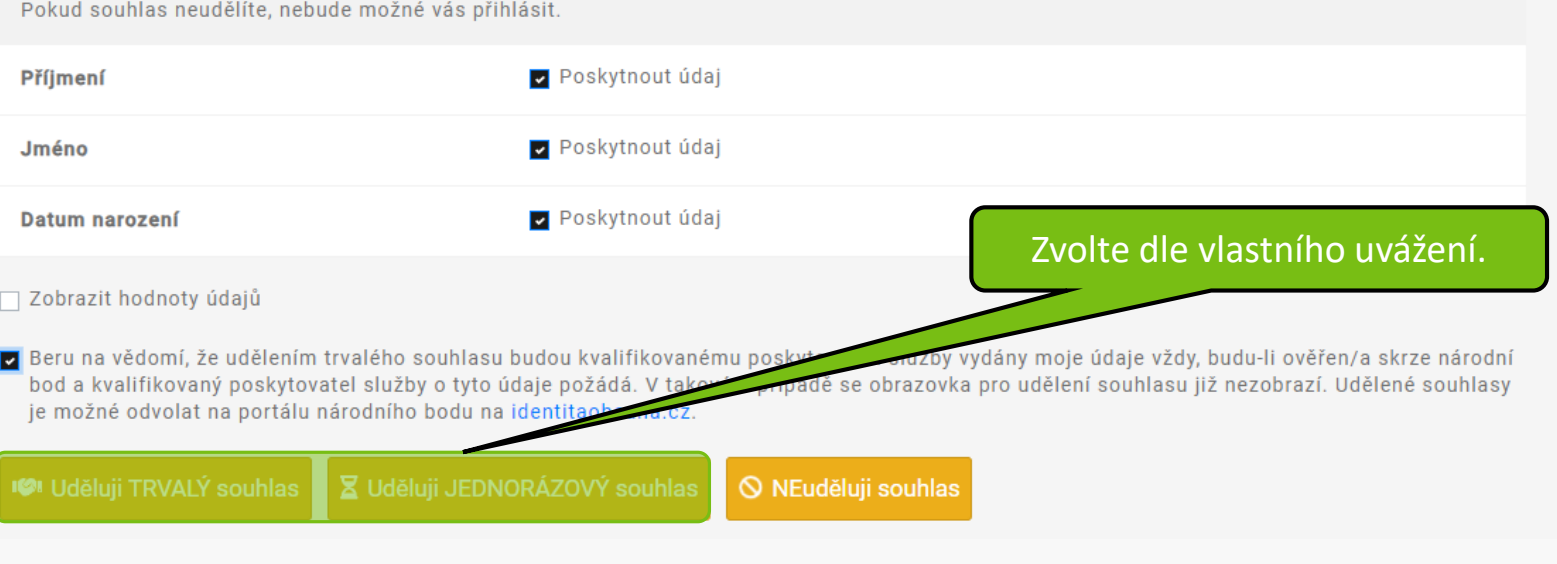

Na této stránce se můžete přihlásit do Univerzitního informačního systému. Hlásíte se pomocí přiděleného uživatelského jména a hesla. V hesle se rozlišují velká a malá písmena. Současně můžete zvolit, po jaké době neaktivity Vás má systém automaticky odhlásit.

Pokud se Vám nedaří přihlásit či neznáte uvedené údaje, kontaktujte prosím systémového integrátora. Œ

Zde vyplňte přihlašovací údaje do Pokud jste uchazeč/ka, použijte aplikaci: Přihlášení do systému přihlášek 61 UIS.

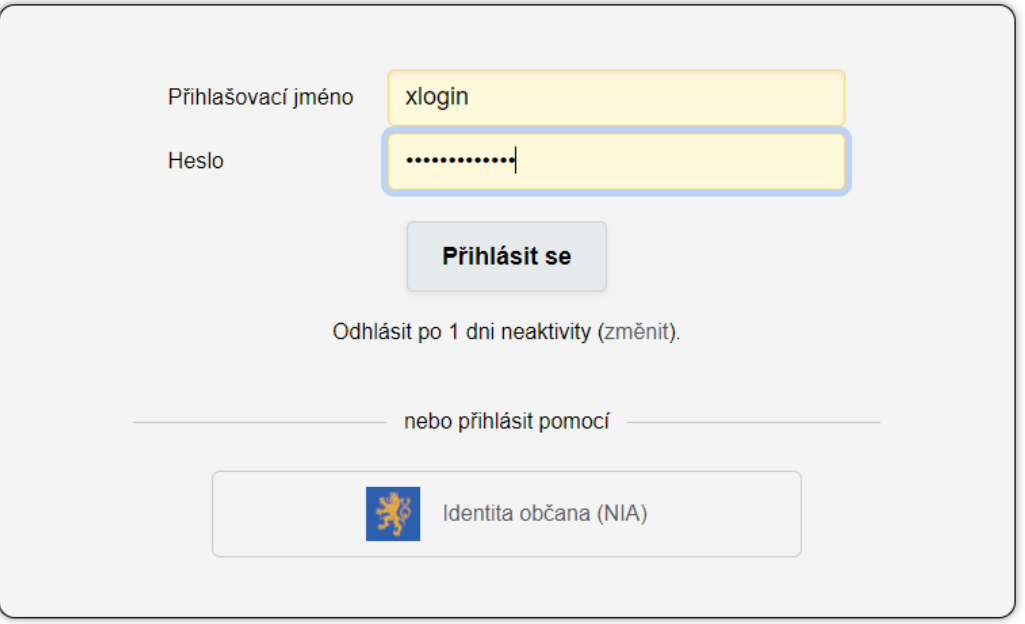

Tip: Častým problémem je špatně přepnutá klávesa Caps Lock nebo nastavené jiné jazykové rozložení klávesnice.

#### PŘIHLÁŠENÍ POMOCÍ IDENTITY OBČANA (NIA)

Vaše identita občana úspěšně ověřená pom ani jako uživatel, ani jako elektronická přihlá

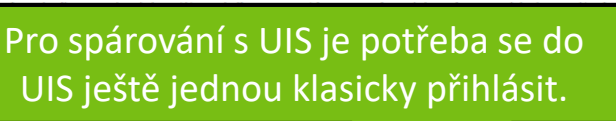

Jsem uživatel informačního systému

Používám informační systém jako běžný uživatel (typicky student nebo zaměstnanec), potřebuji si nejprve propojn sobní administrativy s identitou občana.

#### Mám podanou e-přihlášku ke studiu

Již mám podanou e-přihlášku ke studiu a chci se do ní přihlásit. Budu potřebovat své přihlašovací údaje do přihlášek, abych mohl propojit svoji identitu občana s účtem e-přihlášek.

Přihlásit se a propojit

Přihlásit se a propojit

#### Chci podat přihlášku ke studiu

Dosud jsem nepoužíval informační systém ani v něm nemám žádnou přihlášku ke studiu. Chtěl bych si vytvořit novou přihlášku ke studiu a využít údaje ze své Identity občana.

Vytvořit si elektronickou přihlášku ke studiu

nformačním systému

e.

#### PŘIHLÁŠENÍ POMOCÍ IDENTITY OBČANA (NIA)

Pokud chcete propojit svůj uživatelský účet v osobní administrativě Univerzitního informačního systému se svojí identitou občana, musíte se nejprve přihlásit do národního systému Identity občana níže uvedeným tlačítkem.

Váš účet v osobní administrativě byl propojen s identitou občana ověřenou národním uzlem se zkratkou CZ. 6

V současné době máte evidováno propojení na Identitu občana v následujících národních uzlech: CZ

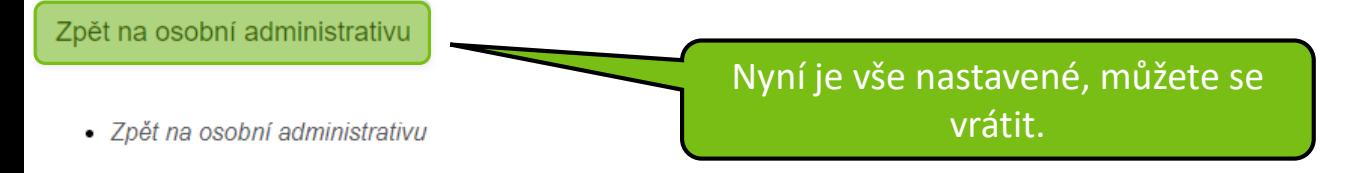

#### **UIS MENDELU**

61

## Pro budoucí přihlašování do UIS stačí: Zopakovat kroky 8-11.

## Tápete?

## *Napište požadavek na: helpdesk.mendelu.cz*

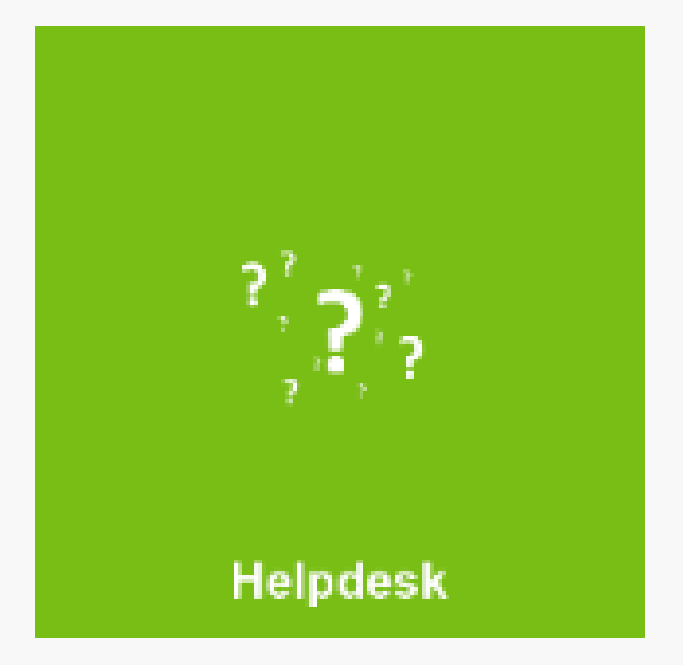

**MENDELU** Odbor informačních **technologií** 

# Návod připravila

IT podpora OIT MENDELU

oit.mendelu.cz tech.mendelu.cz